Go to the committees site – make sure you're at https://committees.kccd.edu, and select the committee.

Then, find the "edit" button on the committee page.

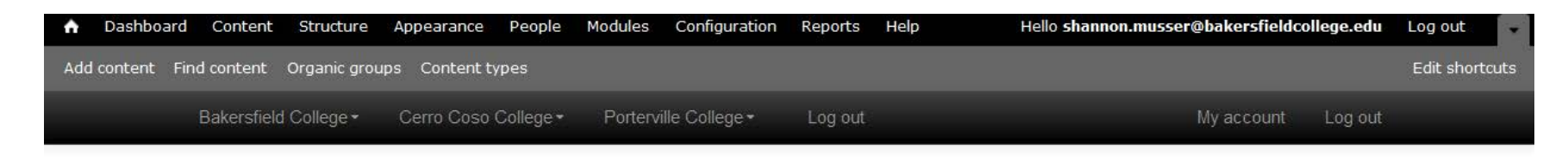

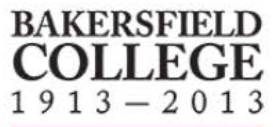

**Bakersfield College Committees** 

KCCD Committees / Bakersfield College / College Council

# **College Council**

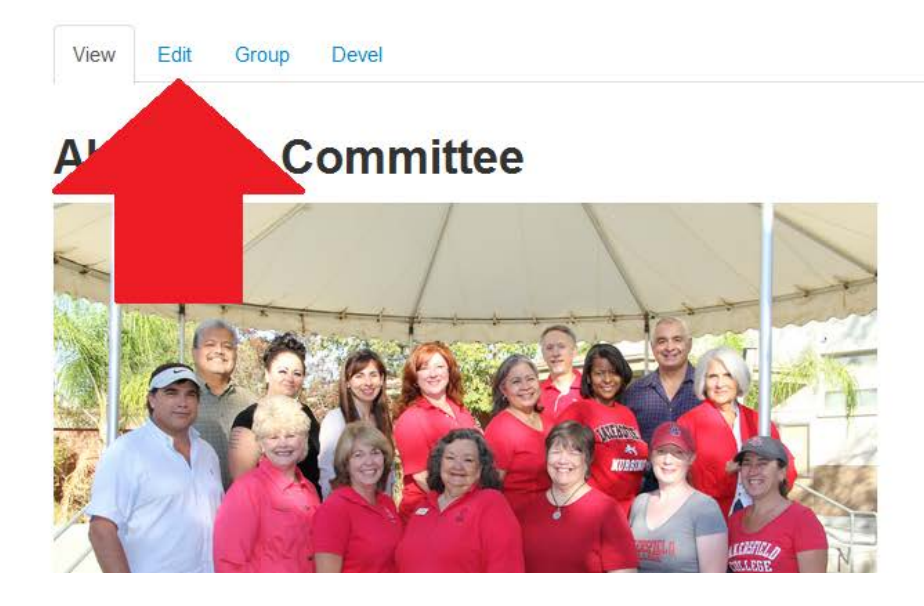

## **Meeting Times**

1st and 3rd Fridays, 8:30-10 a.m.

#### **Last Meeting**

College Council Meeting - September 6th, 2013

收v

Agenda

- **Supporting Documents:**
- 2 #10 Proposed Policy 4B3 Distance Ed
- <sup>2</sup> #10 Proposed Policy 4D1 Min Grad Requirements
- <sup>19</sup> #9 KCCD Staff Diversity Plan 4.19.13
- <sup>1</sup> #4 2013-14 CC Priorities & Workplan

Scroll down to the section of documents you want the file to appear in (Documents, Resources).

Find the "add a new file" option.

Ï

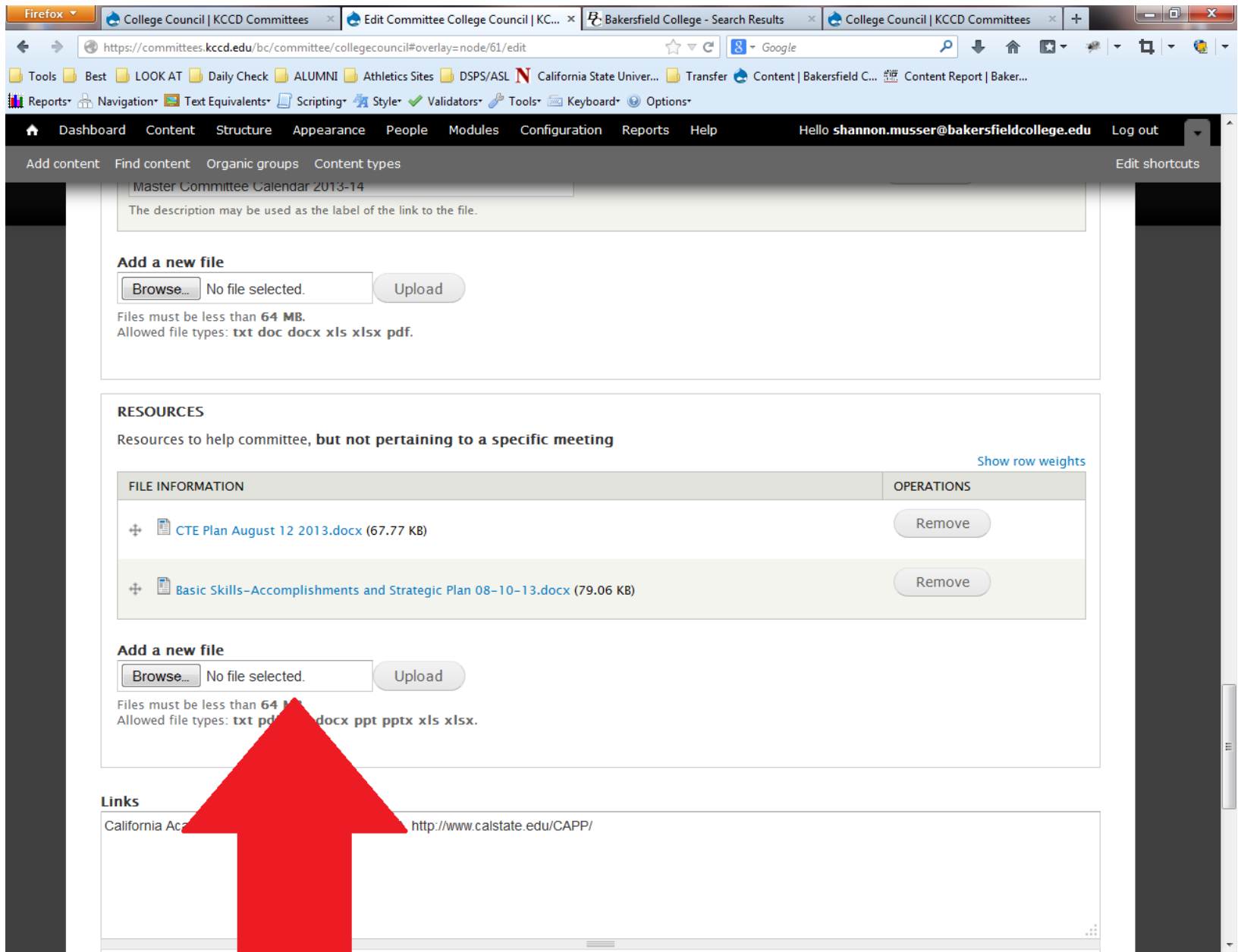

### Select "browse" to find the file on your computer. Then, click "upload."

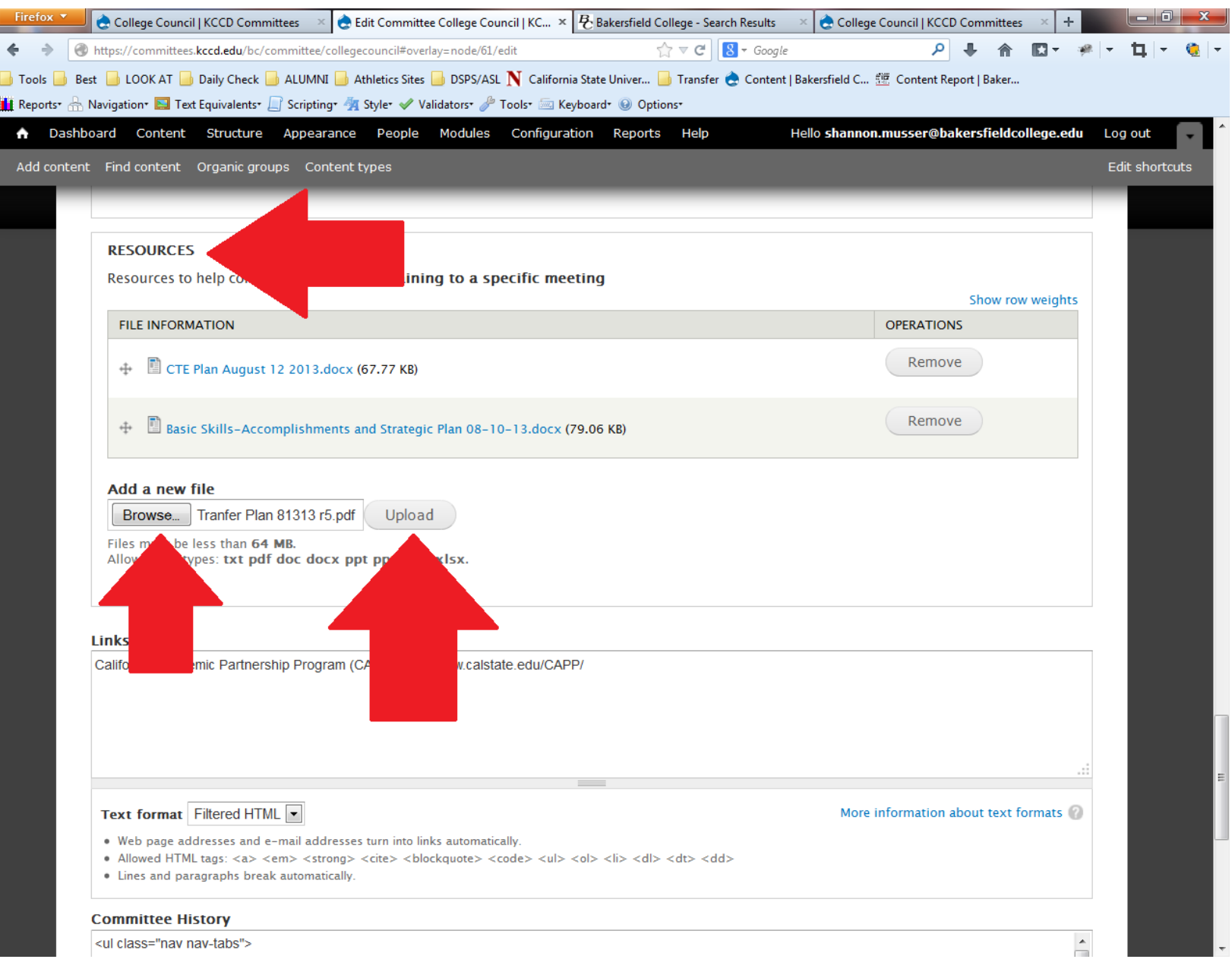

You can reorder the files in each section by clicking on and dragging the + arrow symbol next to each document.

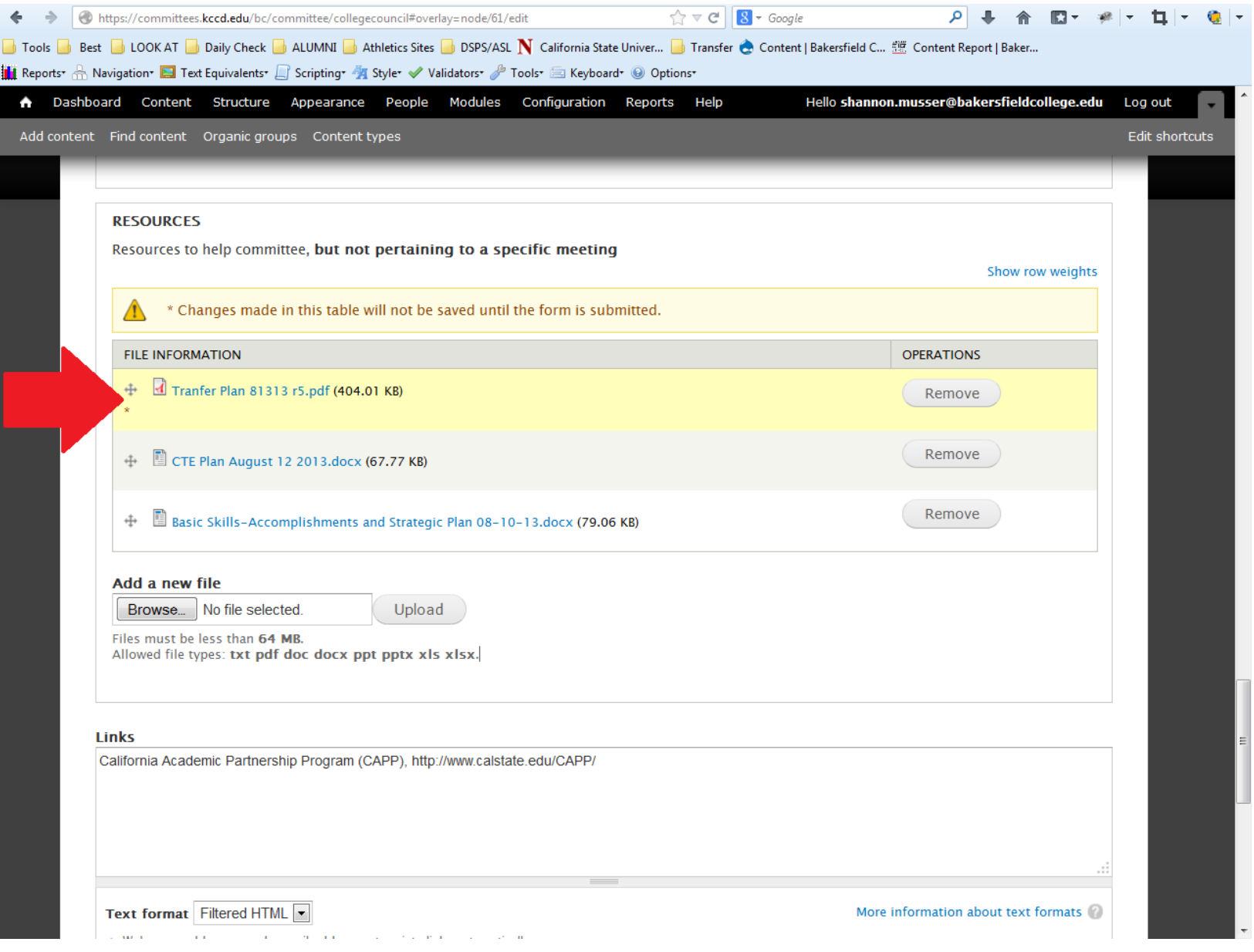

## Scroll to the bottom of the page, and click "save."

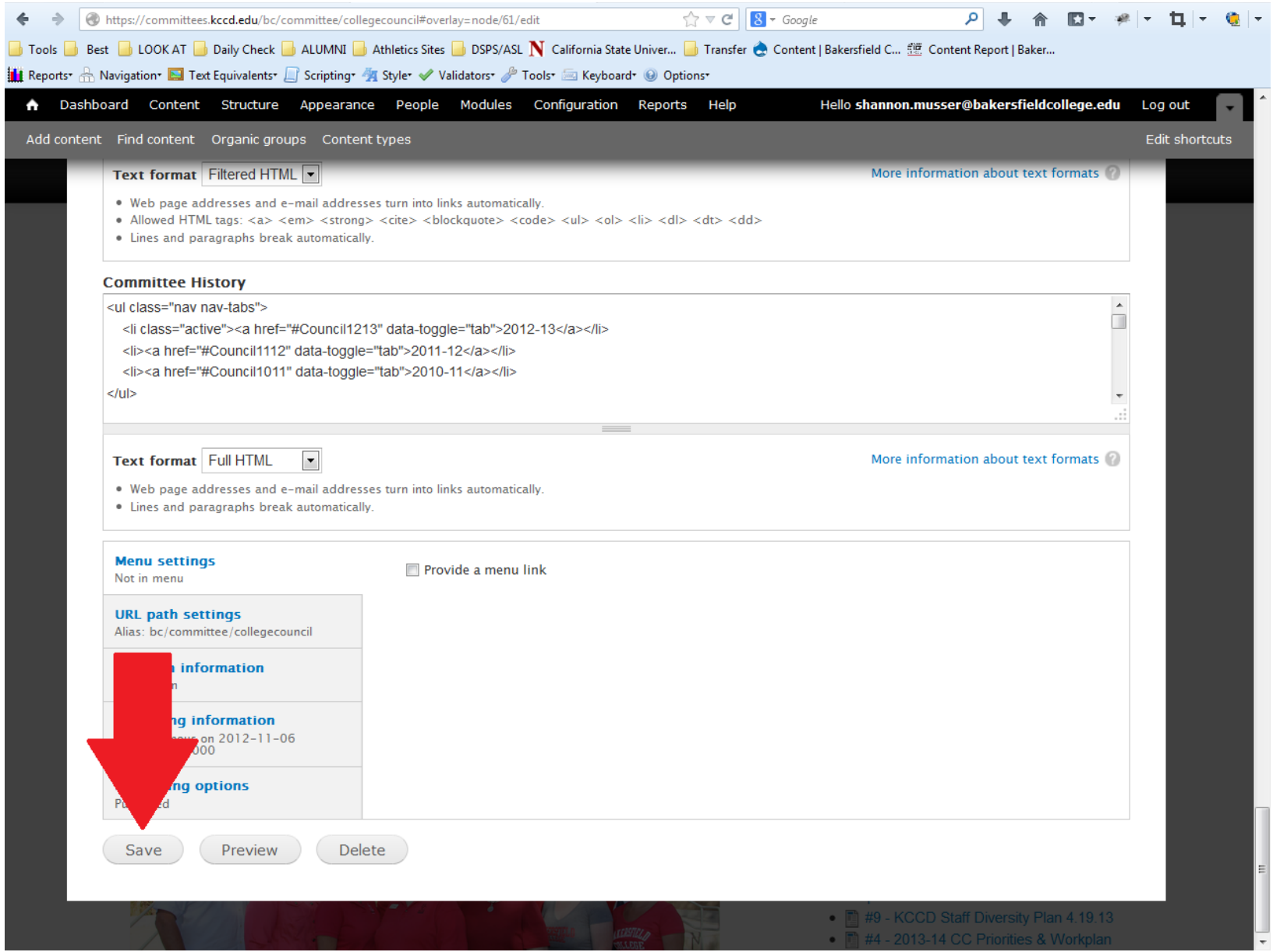

The new file now appears under "resources" (or documents, depending on your selection previously).

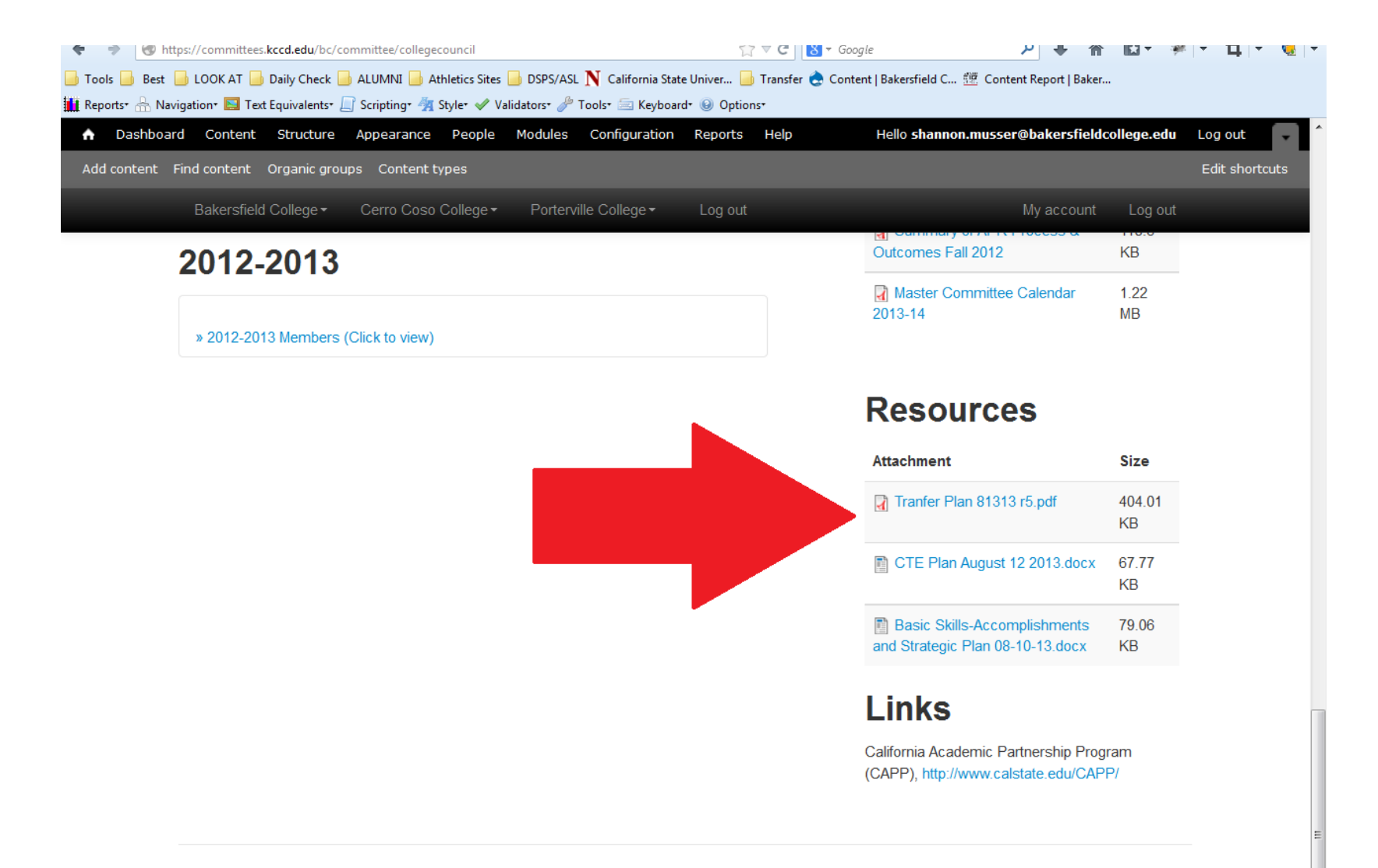

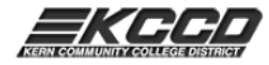